# **Preparação do seu computador para acompanhar a prática**

Semana de Capacitação CEPTRO.br – Edição Online

Implementação de servidores recursivos (BIND e Unbound) com DNSSEC e Hyperlocal

26 Agosto 2020

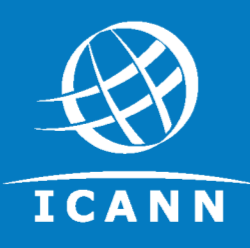

#### **ÍNDICE**

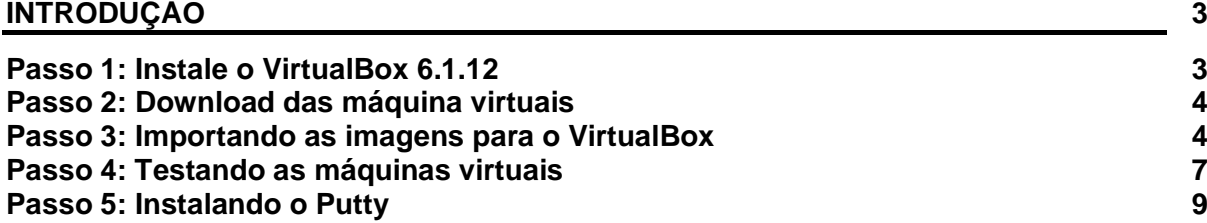

- 0 -

## <span id="page-2-0"></span>**Introdução**

Olá ! Neste pequeno guia vamos ensinar como preparar a sua máquina para acompanhar o curso prático. Se desejar executar os exercícios, é importante seguir este passo-a-passo.

\*\*IMPORTANTE\*\*: em função das imagens dos sistemas operacionais serem bastante grandes, você deverá fazer os downloads e instalações prévias antes do curso. Iniciaremos as aulas supondo que você já executou os procedimentos descritos aqui. Qualquer dúvida, envie um e-mail para [daniel.fink@icann.org.](mailto:daniel.fink@icann.org)

#### <span id="page-2-1"></span>**Passo 1: Instale o VirtualBox 6.1.12**

Utilizaremos o software Oracle VM VirtualBox para executar os sistemas operacionais Ubuntu e CentOS durante as práticas. Se você já possui o VM VirtualBox instalado, pode passar para o Passo 2.

- Acesse o site<https://www.virtualbox.org/wiki/Downloads>
- Baixe o arquivo correspondente ao sistema operacional do seu computador.

#### VirtualBox 6.1.12 platform packages

- $\bullet \quad \oplus$  Windows hosts
- **<sup>□→</sup>OS X hosts**  $\bullet$
- Linux distributions
- <sup>□</sup>Solaris hosts  $\bullet$
- Execute o arquivo de instalação e siga os passos até a conclusão do processo. Ao final, o programa aparecerá funcionando com esta tela.

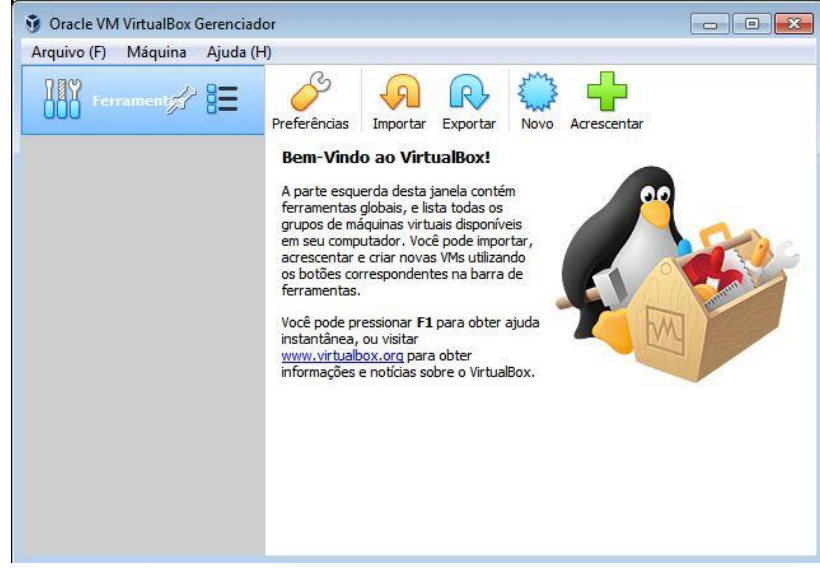

### <span id="page-3-0"></span>**Passo 2: Download das máquina virtuais**

Durante o curso, utilizaremos duas máquinas virtuais: CentOS e Xubuntu. Utilize os links divulgados na página da Semana de Capacitação para fazer o download das imagens em formato .ova.

\*\*IMPORTANTE\*\*: realize o download destes arquivos com antecedência. Os arquivos são:

- ICANN-CentOS8-Lab.ova (900MB)
	- o [https://drive.google.com/file/d/1\\_wPDPFbBCnqqTdCi4sgvxfUOWrdwtovy/vie](https://drive.google.com/file/d/1_wPDPFbBCnqqTdCi4sgvxfUOWrdwtovy/view?usp=sharing) [w?usp=sharing](https://drive.google.com/file/d/1_wPDPFbBCnqqTdCi4sgvxfUOWrdwtovy/view?usp=sharing)
- ICANN-Xubuntu-Lab.ova (4,1GB)
	- o [https://drive.google.com/file/d/1lBH0emIluPTXaTnTFMN18ZCGcjQcsWYb/vie](https://drive.google.com/file/d/1lBH0emIluPTXaTnTFMN18ZCGcjQcsWYb/view?usp=sharing) [w?usp=sharing](https://drive.google.com/file/d/1lBH0emIluPTXaTnTFMN18ZCGcjQcsWYb/view?usp=sharing)

#### <span id="page-3-1"></span>**Passo 3: Importando as imagens para o VirtualBox**

Agora vamos importar os dois sistemas operacionais para o seu VirtualBox. Siga a sequência de passos.

- 1. Abra o VirtualBox instalado no Passo 1.
- 2. Clique no botão "Importar"

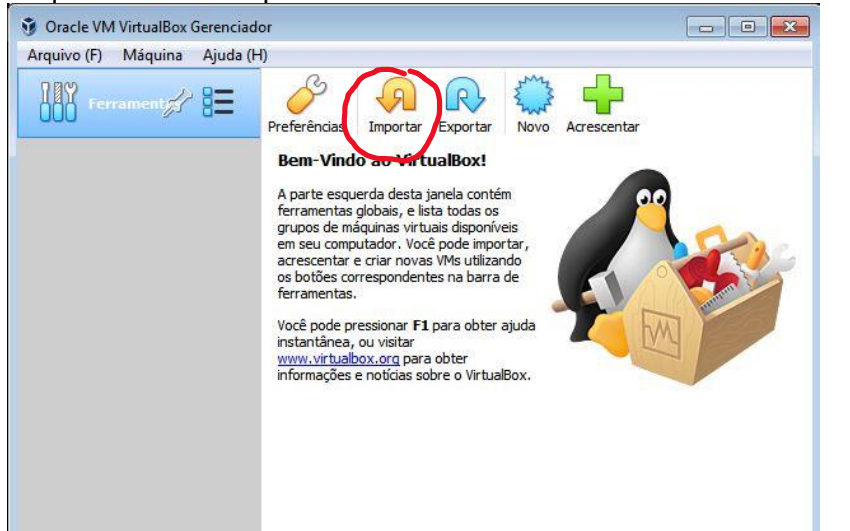

3. Clique no botão "Importar Appliance Virtual"

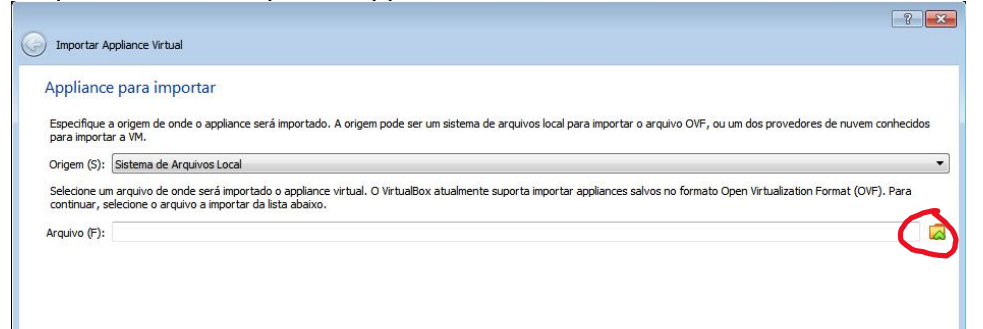

4. Selecione a imagem da máquina virtual ICANN-CentOS8-Lab.ova e clique em "Abrir" (depois repetiremos o mesmo para a máquina Xubuntu)

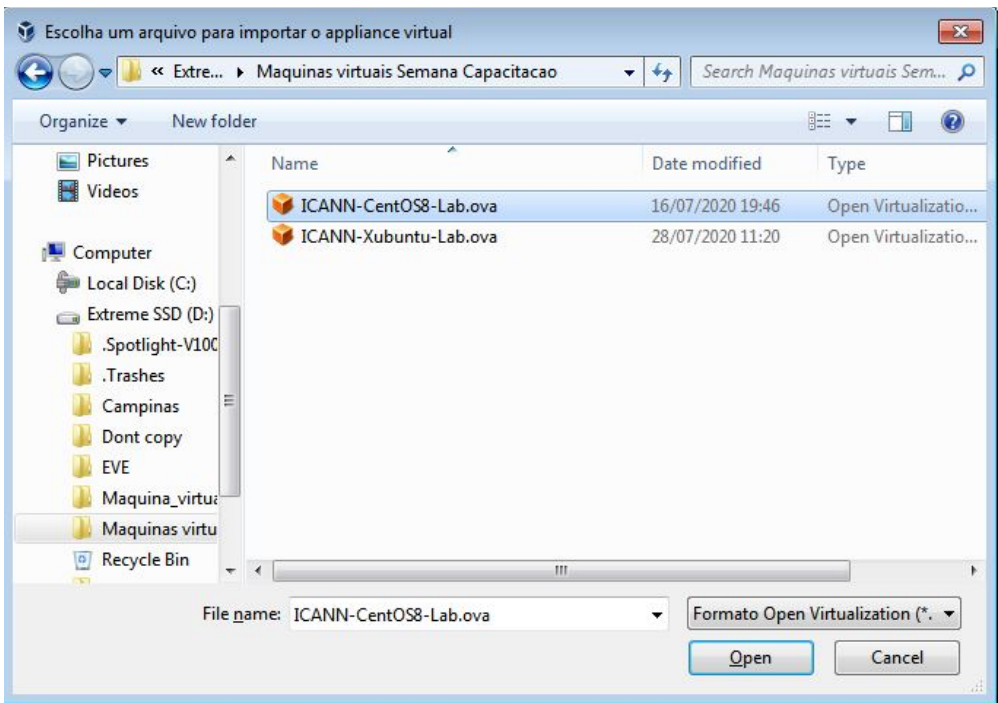

5. Clique em "Importar"

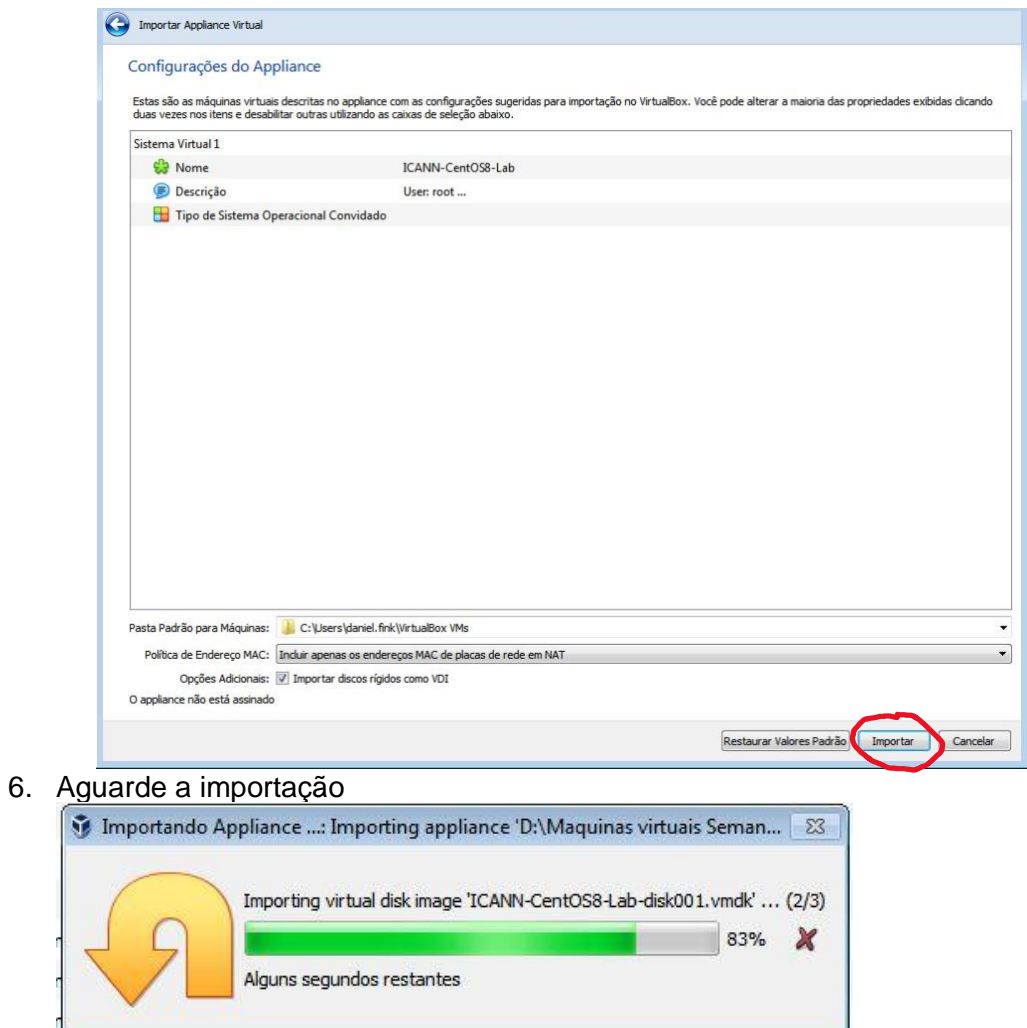

 $\bullet$ 

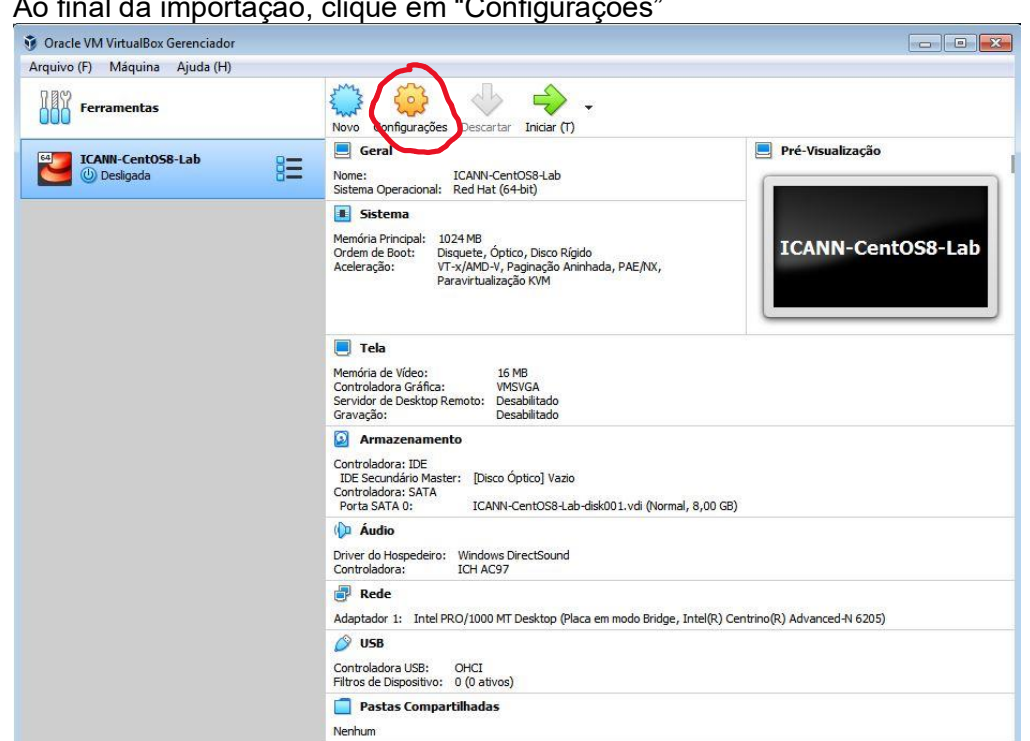

7. Ao final da importação, clique em "Configurações"

8. Clique na aba "Rede" e selecione "Placa em modo Bridge". A seguir clique em OK.

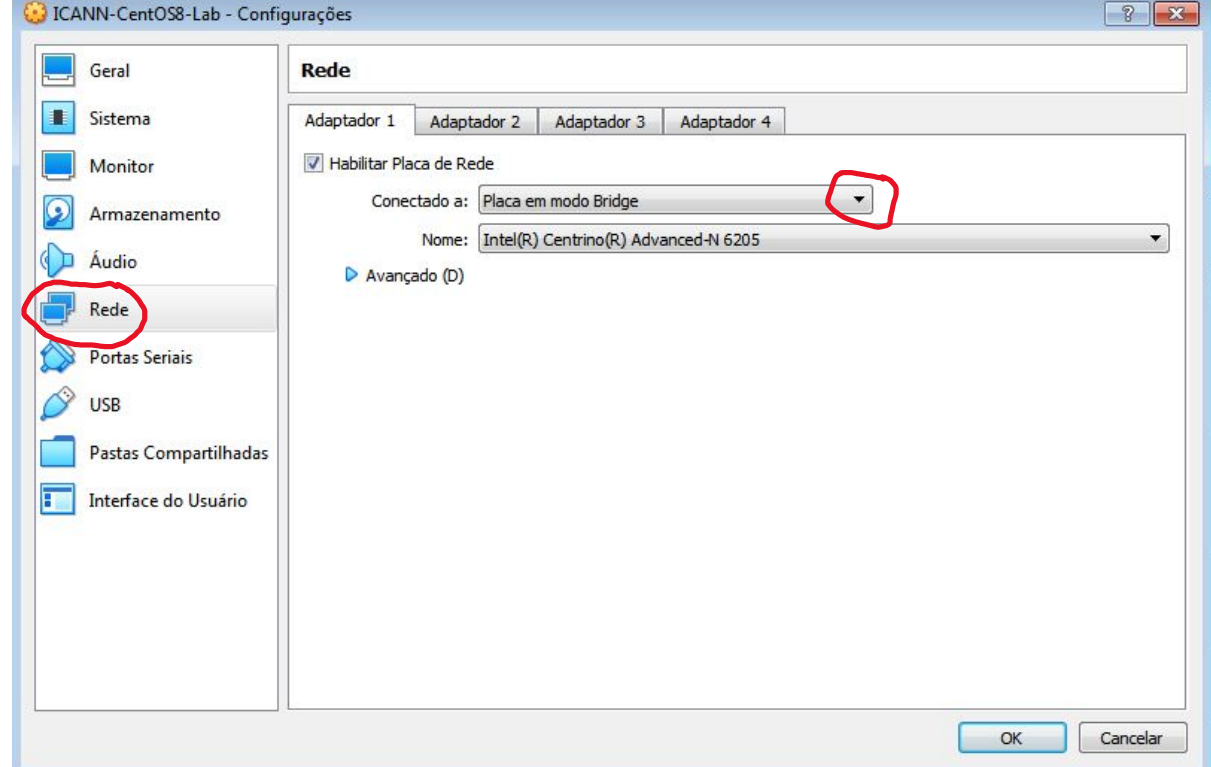

9. Pronto. Repita os mesmo procedimentos para a imagem ICANN-Xubuntu-Lab.ova. Ao final, você deverá visualizar as duas máquinas virtuais no seu VirtualBox.

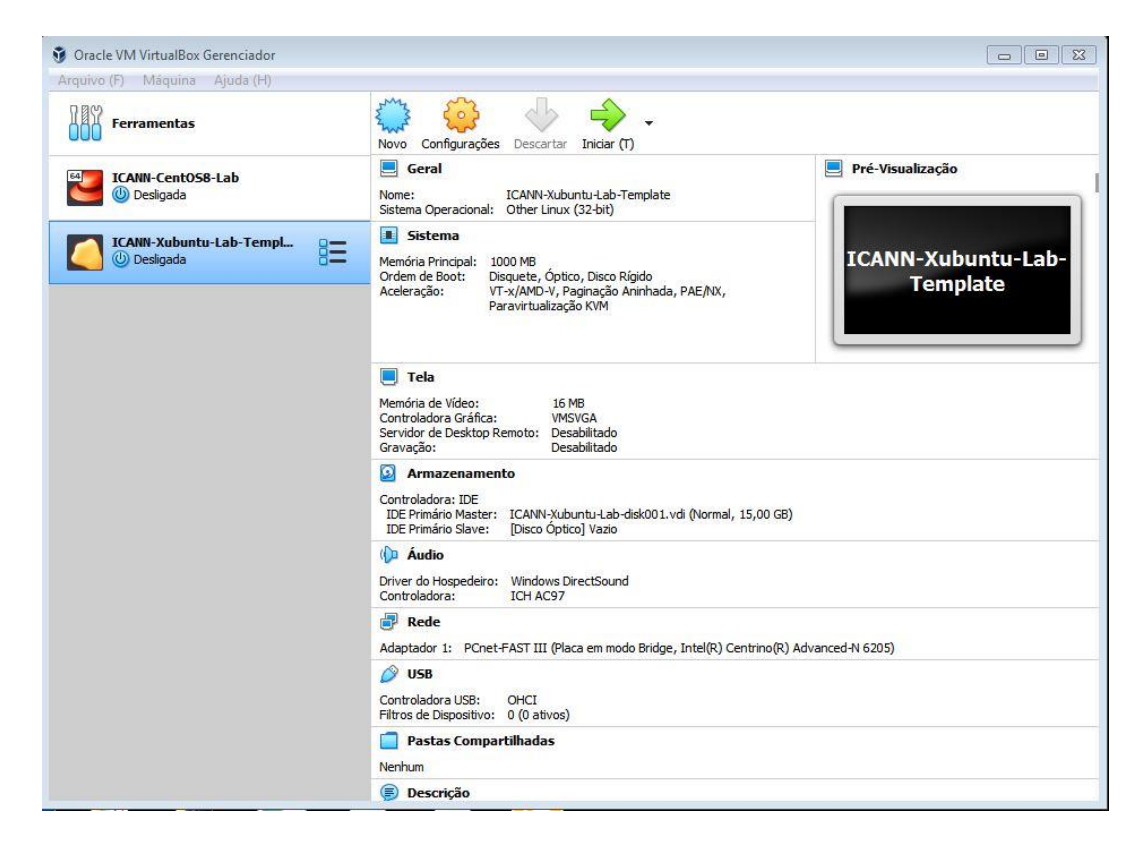

## <span id="page-6-0"></span>**Passo 4: Testando as máquinas virtuais**

1. Selecione a máquina virtual **ICANN-CentOS8-Lab** e clique em "Iniciar"

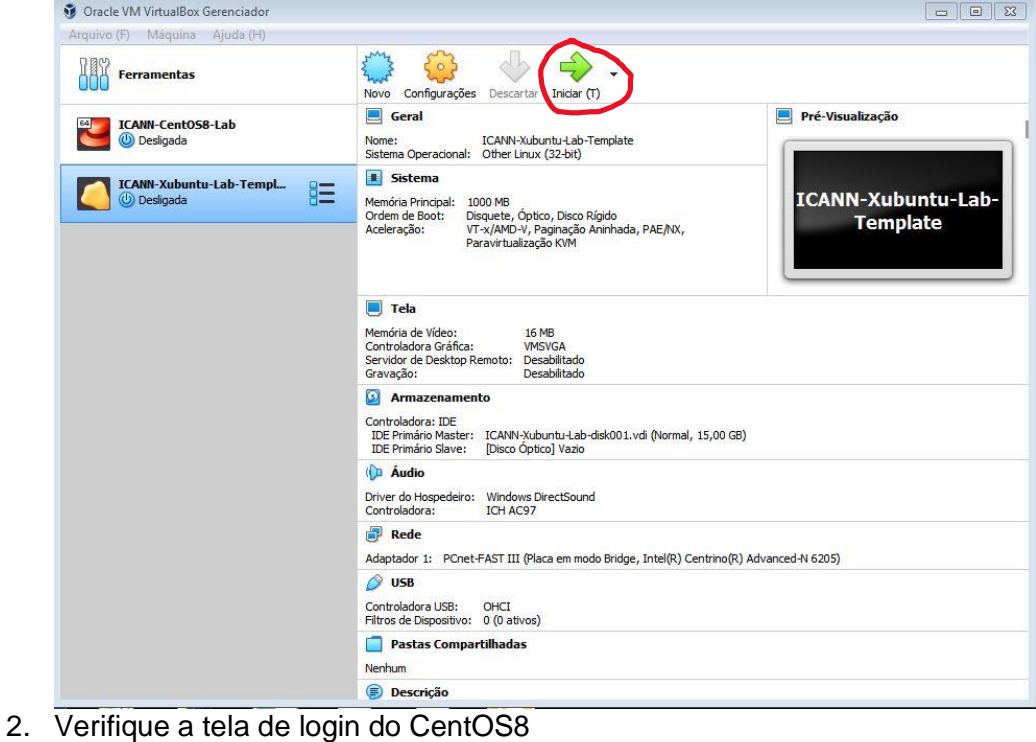

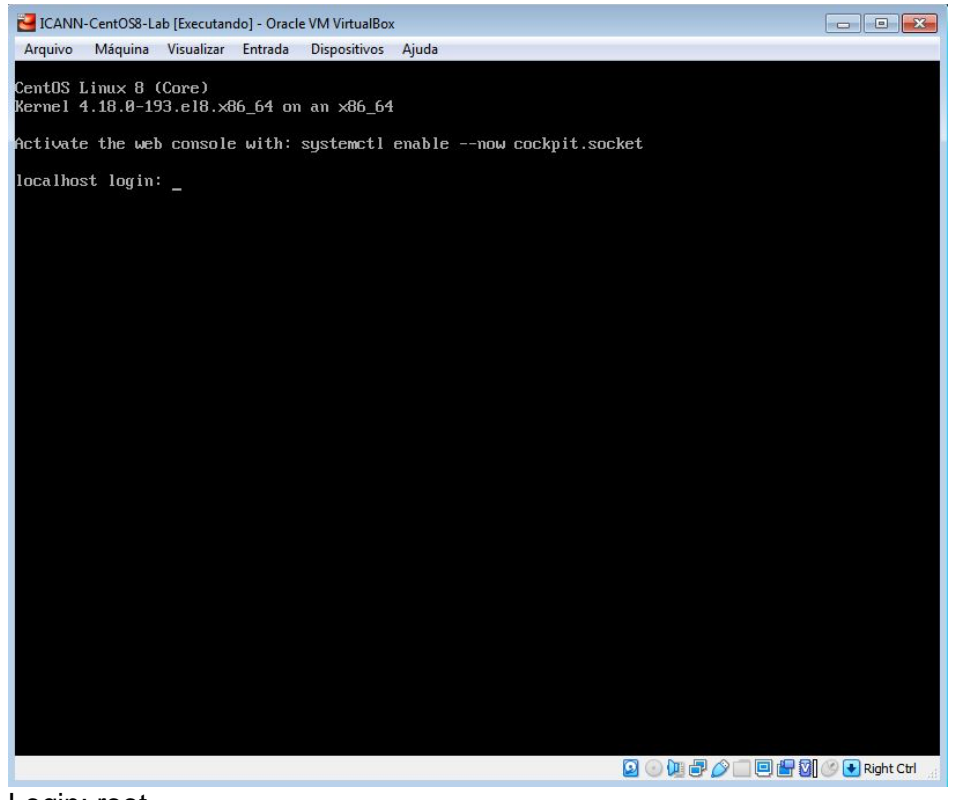

Login: root Senha: icannlab2

Desligue a máquina **ICANN-CentOS8-Lab** 

3. Realize o mesmo procedimento para a máquina **ICANN-Xubuntu-Lab**.

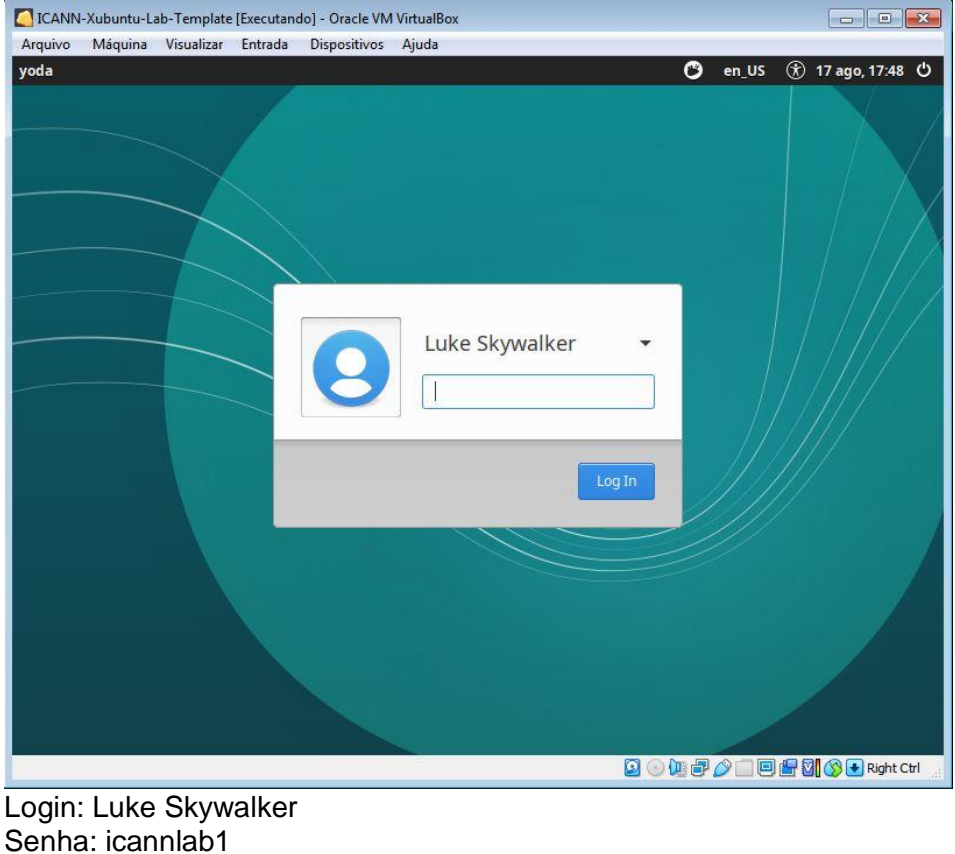

#### <span id="page-8-0"></span>**Passo 5: Instalando o Putty**

O Putty é um cliente SSH que pode ser instalado no Windows para fazer conexões às máquinas do VirtualBox. Para instalar o Putty siga estes passos:

- Acesse o site [https://www.putty.org](https://www.putty.org/)
- Baixe a versão correspondente ao seu sistema operacional (32 ou 64-bit para Windows).

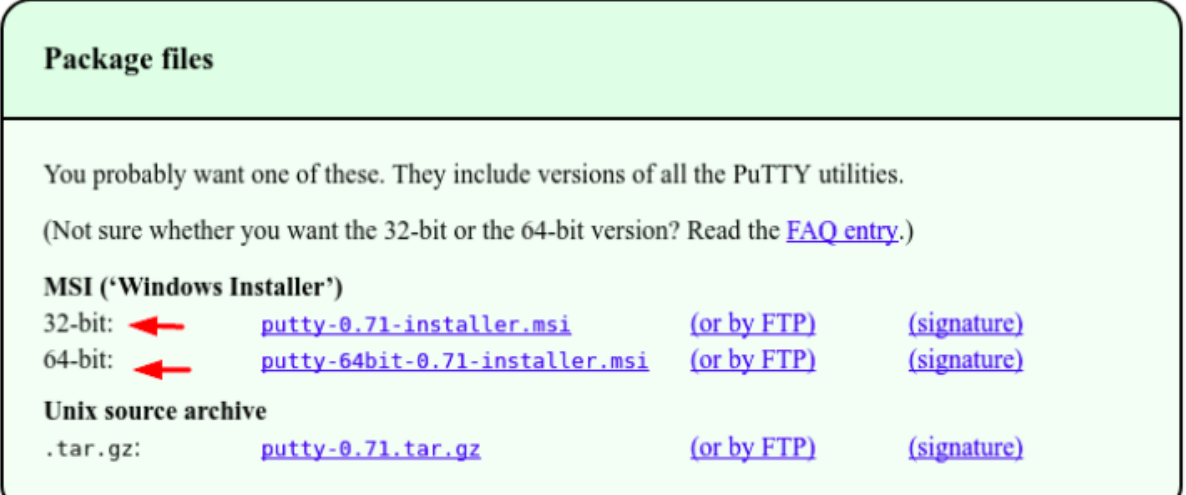

• Após o download do aplicativo Putty, é hora de executá-lo. Clique em Next (Próximo) para dar sequência à instalação. Ao final, é só clicar em Install & Finish (Instalar e Terminar) para concluir a instalação.

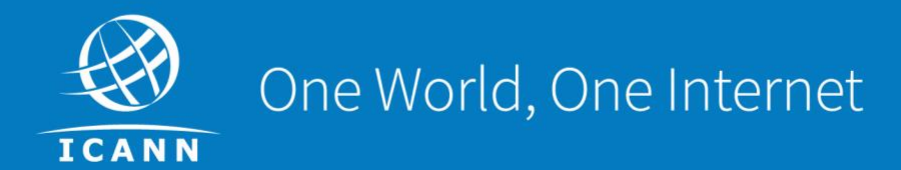

#### Visit us at icann.org

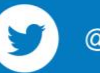

@icann

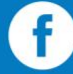

facebook.com/icannorg

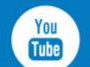

youtube.com/icannnews

flickr.com/icann

in

**in** 

 $[0]$ 

linkedin/company/icann

slideshare/icannpresentations

soundcloud/icann

instagram.com/icannorg